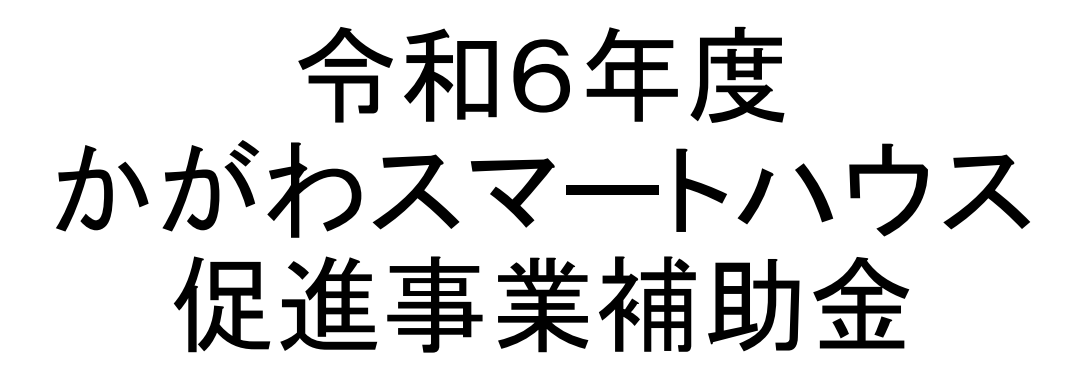

# 電子申請について

令和6(2024)年4月23日 修正版 香川県環境政策課カーボンニュートラル推進室

# かがわスマートハウス促進事業補助金 申請について

**令和6(2024)年度**より、かがわスマートハウス促進事業補助金の交付を 受けようとする方は、**「香川県電子申請・届出システム」を利用**して手続きをしてく ださい。令和6年度より、交付申請書兼請求書の添付書類を除き、郵送・持参 は受け付けません。 **POINT**

かがわスマートハウス促進事業補助金の手続きの流れ

**募集開始日(令和6(2024)年4月22日)以降の工事着工**が対象

・募集開始日以降であれば、交付申請予約前に工事着手していても対象 (ただし、ZEHの場合は、ZEHを構成する設備以外の工事(基礎工事等)の着工は、 募集開始日より前で可)

**1** 県へ交付申請予約の届出 ( 電子申請、先着順 )

**POINT**

- ※ 受付は先着順とします。 予約受付額が予算額に到達した場合、それ以降の予約については補欠とし、補欠である旨を連絡します。 予約の取下げが生じたこと等により、補助金の交付に係る予算が確保できたときに正式に受付します。 ただし、補欠は補助事業ごとに30件を上限とし、補欠の件数が上限に到達したときは、予約の受付を 終了します。
- **2** 工事完了後(※太陽光発電設備は電力受給契約締結後)、県へ交付申請書兼請求書 を提出( 電子申請 (電子申請を行ったのち、交付申請書兼請求書の写しと添付書類 を郵送又は持参が必要) )
- **3** 県から補助金交付決定を通知後、補助金支払

# かがわスマートハウス促進事業補助金 電子申請について

# 1.インターネットから、次の方法で、「香川県電子申請・届出システム」を検索

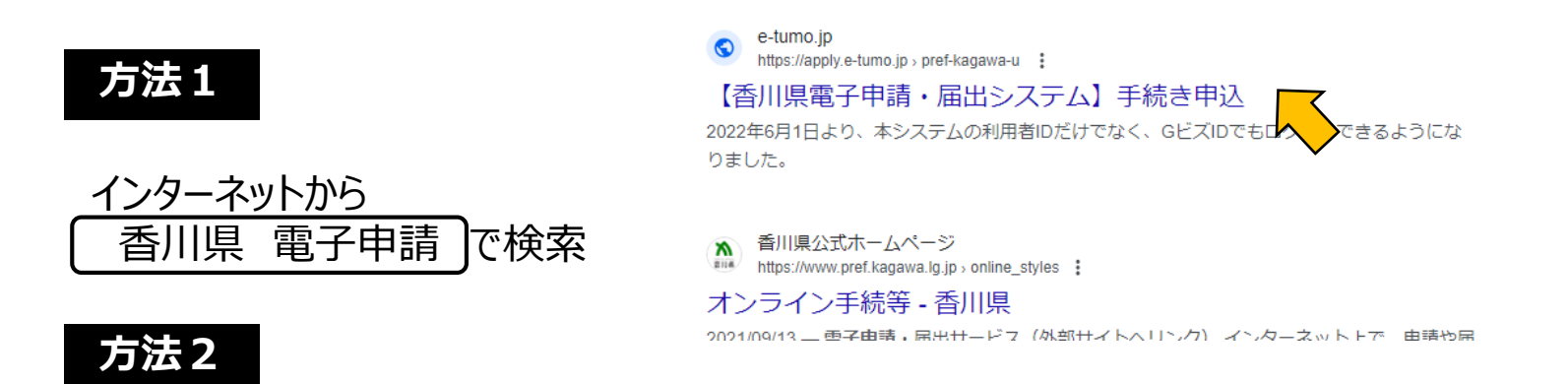

## インターネットに次のURLを直接入力

https://apply.e-tumo.jp/pref-kagawa-u/offer/offerList\_initDisplay

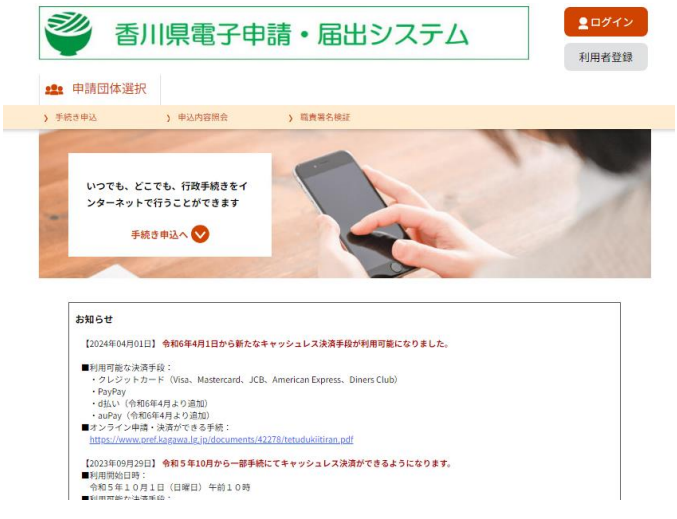

# かがわスマートハウス促進事業補助金 電子申請について **「香川県電子申請・届出システム」を初めて利用される方は、トップページから、 利用者登録が必要です。 POINT**

2.「香川県電子申請・届出システム」トップページから利用者登録をします。

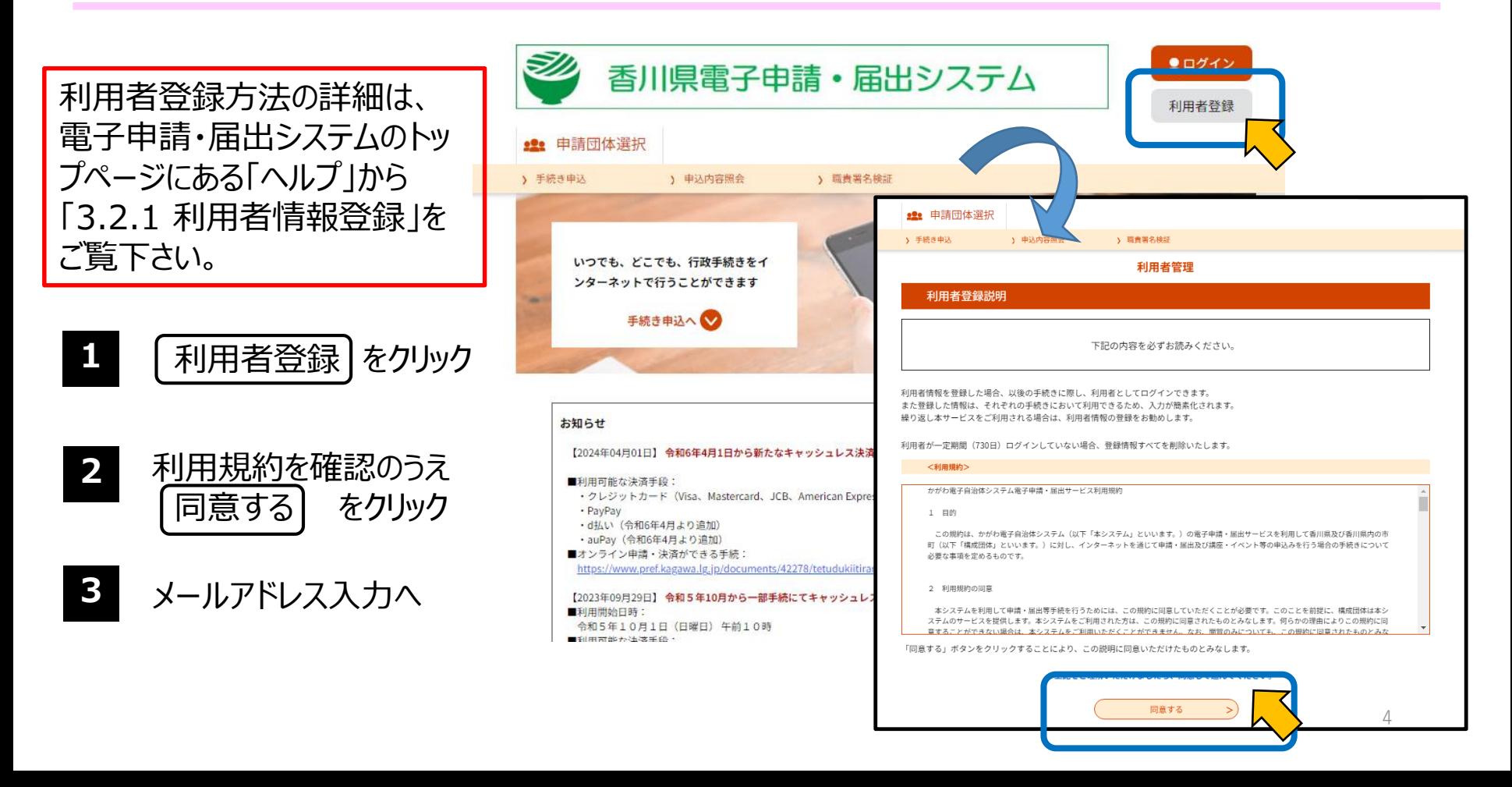

# 2.「香川県電子申請・届出システム」トップページから利用者登録(続き)

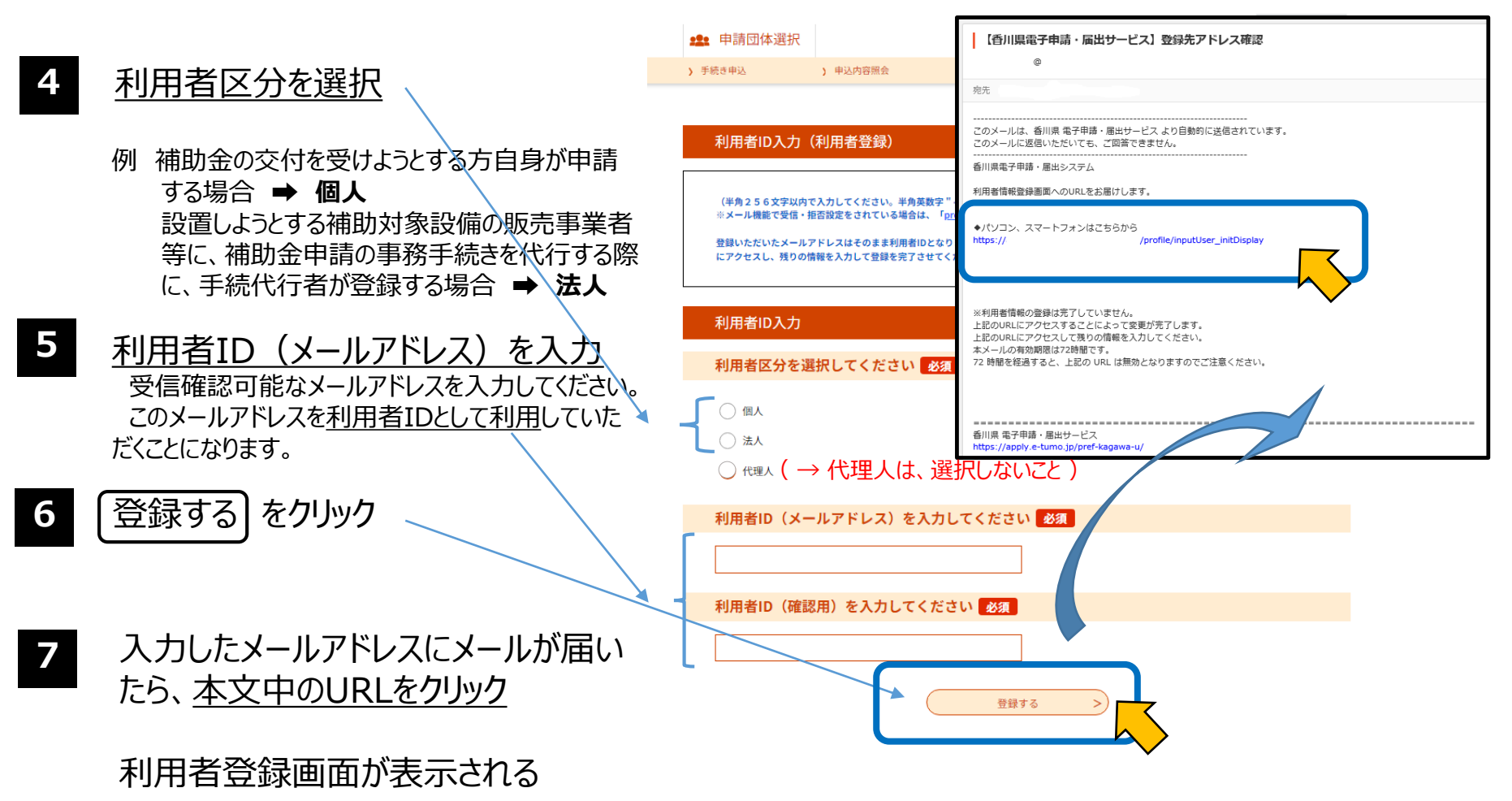

# 2. 「香川県電子申請・届出システム」トップページから利用者登録(続き)

### **8** 利用者登録に、必要な項目を入力 皇ログイン 香川県電子申請・届出システム 利用者登錄 ※ 利用者登録した情報が、今度ログインする際の【利 # 申請団体選択 用者ID(メールアドレス)】と【パスワード】になります。 1 手続き申込 】 中込内容原会 > 職責署名検証 お忘れにならないよう、画面を保存及び印刷するな 利用者管理 どして、各自で管理をお願いします。 利用者登録 登録された個人情報は、本電子申込に係る事務以外には利用致しません。 例 (個人利用者の場合) パスワード、パスワード(確認用)、氏名(フリ 利用者区分 ガナ)、氏名、性別、郵便番号、住所、電話 ← 選択した利用者区分が自動的に記載 番号、メールアドレス2 (必要に応じて、メール 利用者ID アドレス1以外のメールアドレスを入力)の項目 ← 登録したメールアドレスが自動的に記載 を入力 パスワードを入力してください パスワードは6~20文字、1種類以上の文字で入力してください。 **9 |確認へ進む をクリック** 使用可能文字は、英大文字、英小文字、数字です。 バスワード(確認用)を入力してください 自動的に入力内容がチェックされます。 同じものをもう一度入力してください。 入力に誤りがあった場合、《利用者登録画面》上にエラー メッセージが表示されます。 氏名 (フリガナ) を入力してください 必須 訂正する項目の入力枠上部に、赤色の文字で原因が表示 氏 (フリガナ) 名 (フリガナ) されますので、メッセージに従い正しい内容を入力してください。 氏名を入力してください 内容を確認し、 |登録する をクリック  $\sim$  涂中省略  $\sim$ 登録したメールアドレスへ「利用者情報お知らせメール」が送 られます。ご確認ください。メールが届いたら、システムにログイ 確認へ進む ンできます。 6

次の4つの手続きについて、電子申請・届出システムで申請 ・かがわスマートハウス促進事業補助金 **交付申請予約** ・かがわスマートハウス促進事業補助金 **交付申請予約の取下げ** ・かがわスマートハウス促進事業補助金 **交付申請予約の変更** ・かがわスマートハウス促進事業補助金 **交付申請書兼請求書 POINT**

ログイン方法の詳細は、電子申 請・届出システムのトップページ にある「ヘルプ」から「3.1.1 ログ イン認証」をご覧下さい。

- **1** 電子申請・届出システムにログ イン後、手続きを検索
- **2** 該当する手続きを選択

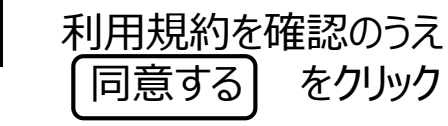

**3**

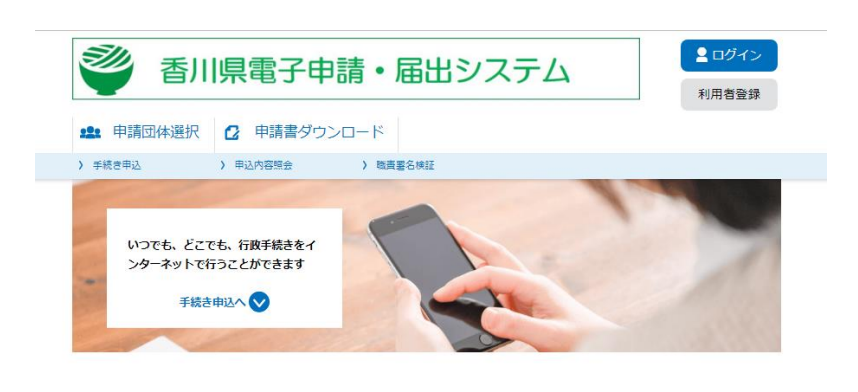

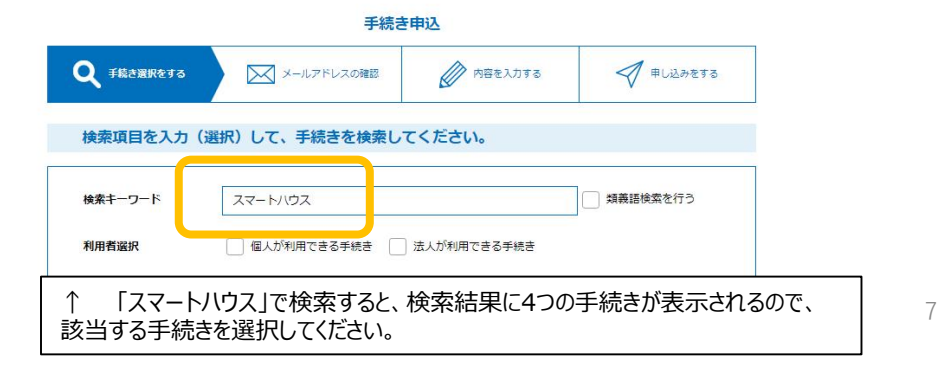

3.1 かがわスマートハウス促進事業補助金 交付申請予約 の場合

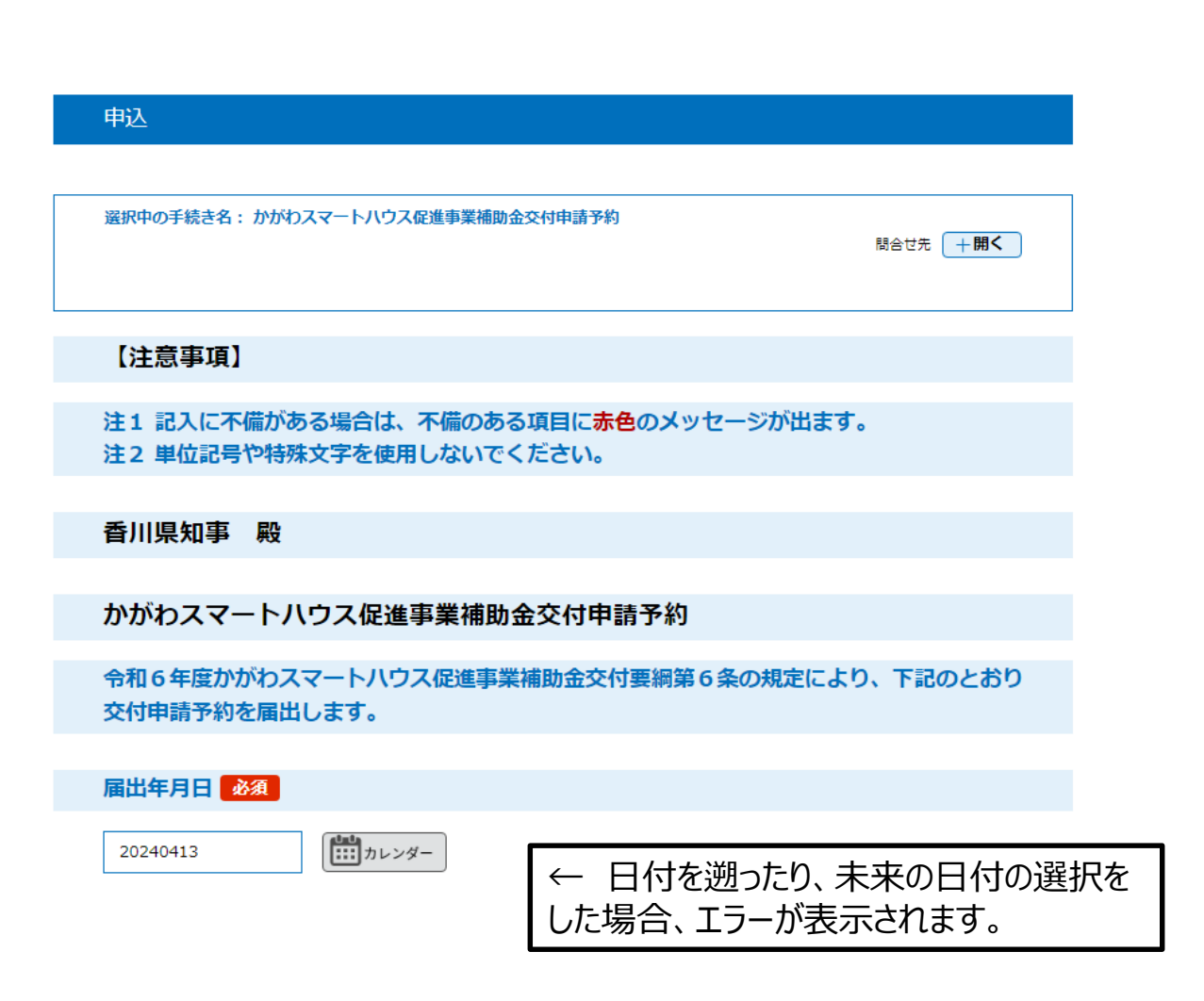

3.「香川県電子申請・届出システム」から申請

3.1 かがわスマートハウス促進事業補助金 交付申請予約 の場合(続き)

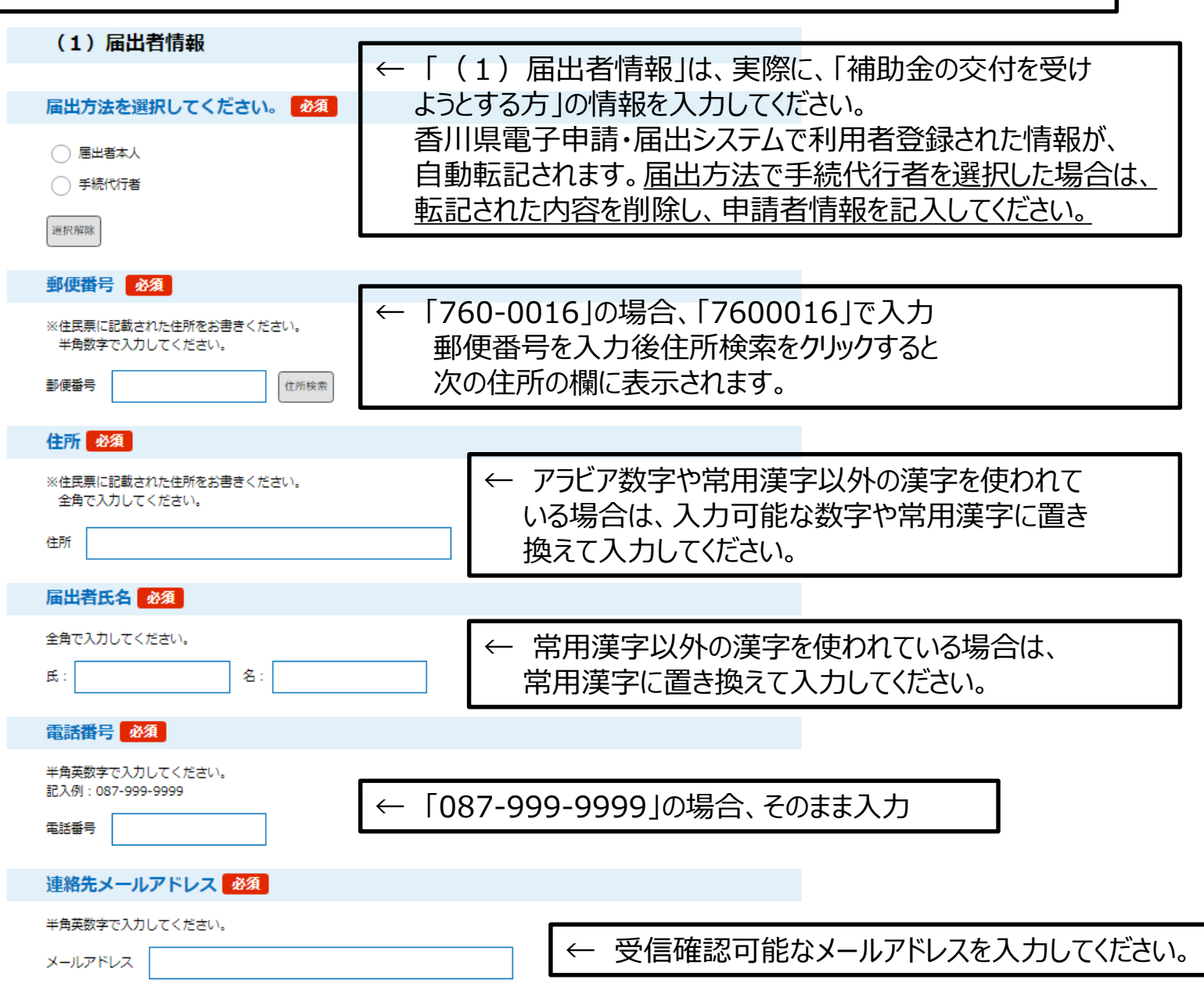

9

3.1 かがわスマートハウス促進事業補助金 交付申請予約 の場合(続き)

(2) 補助対象設備

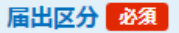

該当する届出区分を選択してください。 併給可能な組み合わせは、「かがわスマートハウス促進事業補助金 手続の手引」 アページをご参照ください。 ※1 併給不可の組み合わせ:ZEHと断熱改修、蓄電池とV2H

### ※2 蓄電池及びV2Hは、自家消費型太陽光発電設備と連系されるものに限定します。

「自家消費型太陽光発電設備」とは、再生可能エネルギー電気の利用の促進に関する特別措置法に基づく固定価格買取制度(F IT)及びFIP(Feed in Premium)制度の認定を取得しない又は調達期間・交付期間が満了している設備であり、発電した 電力の30%以上を自家消費するものです。

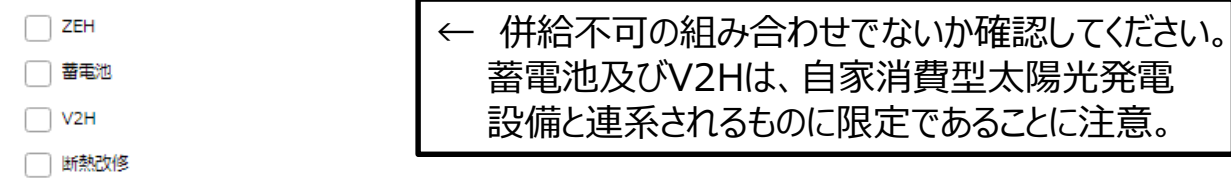

### 子育て世帯、複数世代同居加算の有無を選択してください。 必須

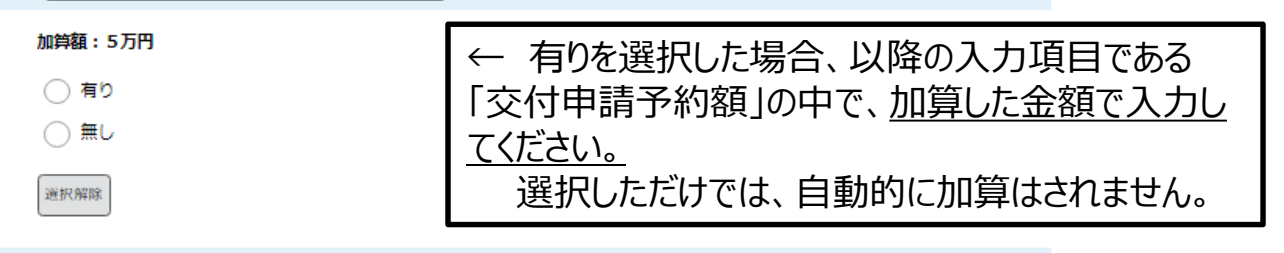

### 太陽光発電設備の同時設置による加算の有無を選択してください。

### 「選択肢の結果によって入力条件が変わります」

第択肢の結果によって入力条件が変わります

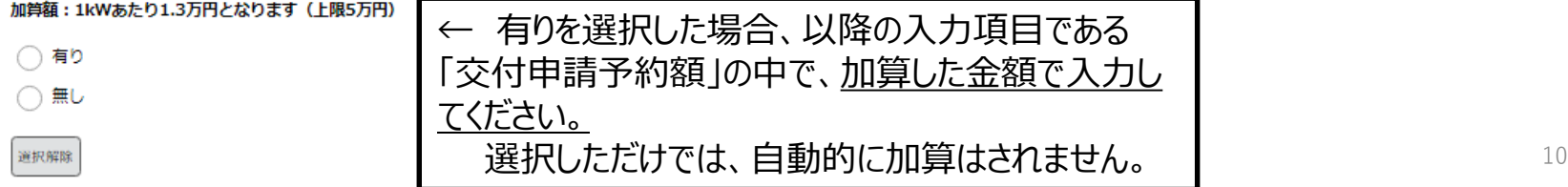

3.「香川県電子申請・届出システム」から申請

3.1 かがわスマートハウス促進事業補助金 交付申請予約 の場合(続き)

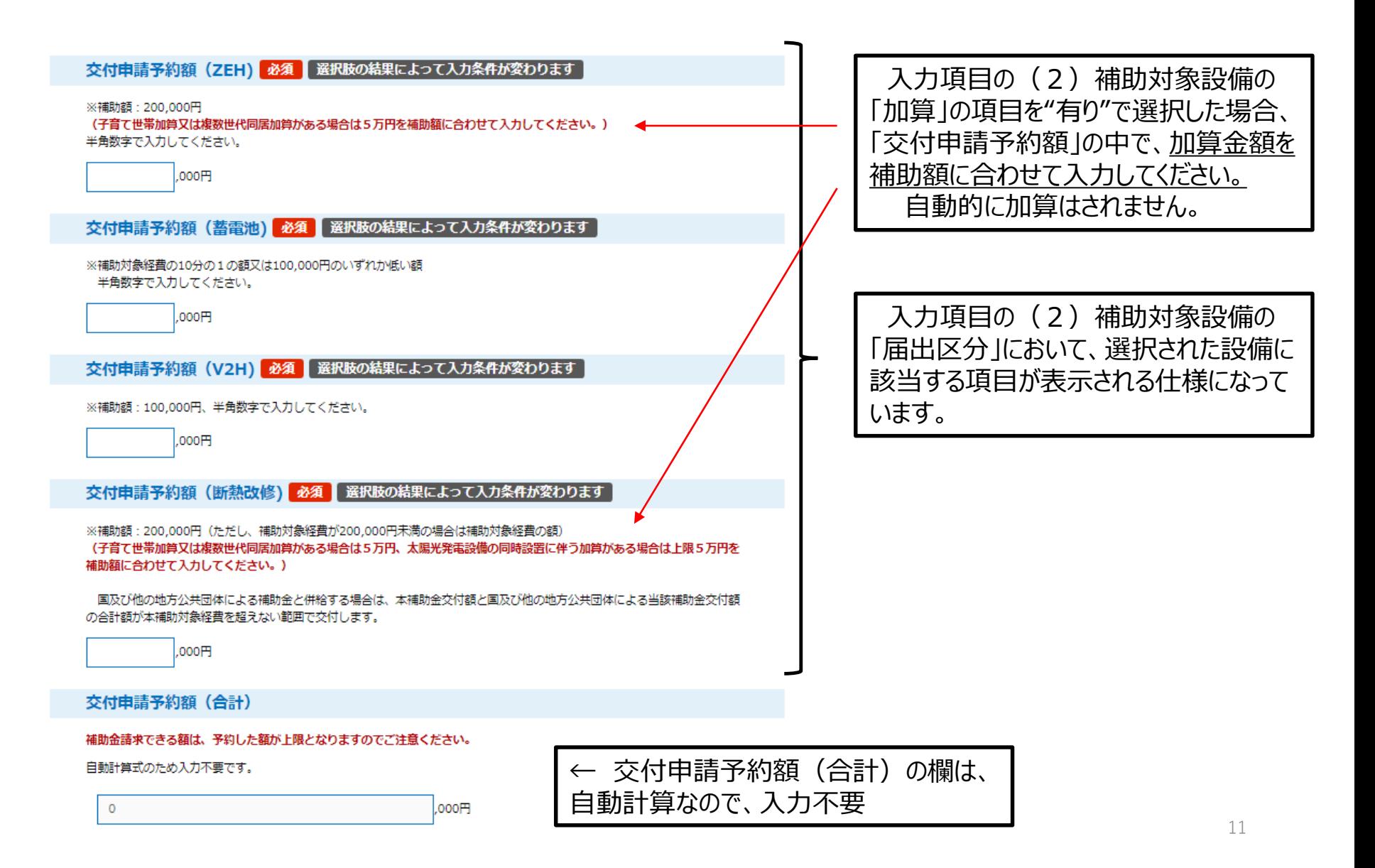

確認へ進む

×.

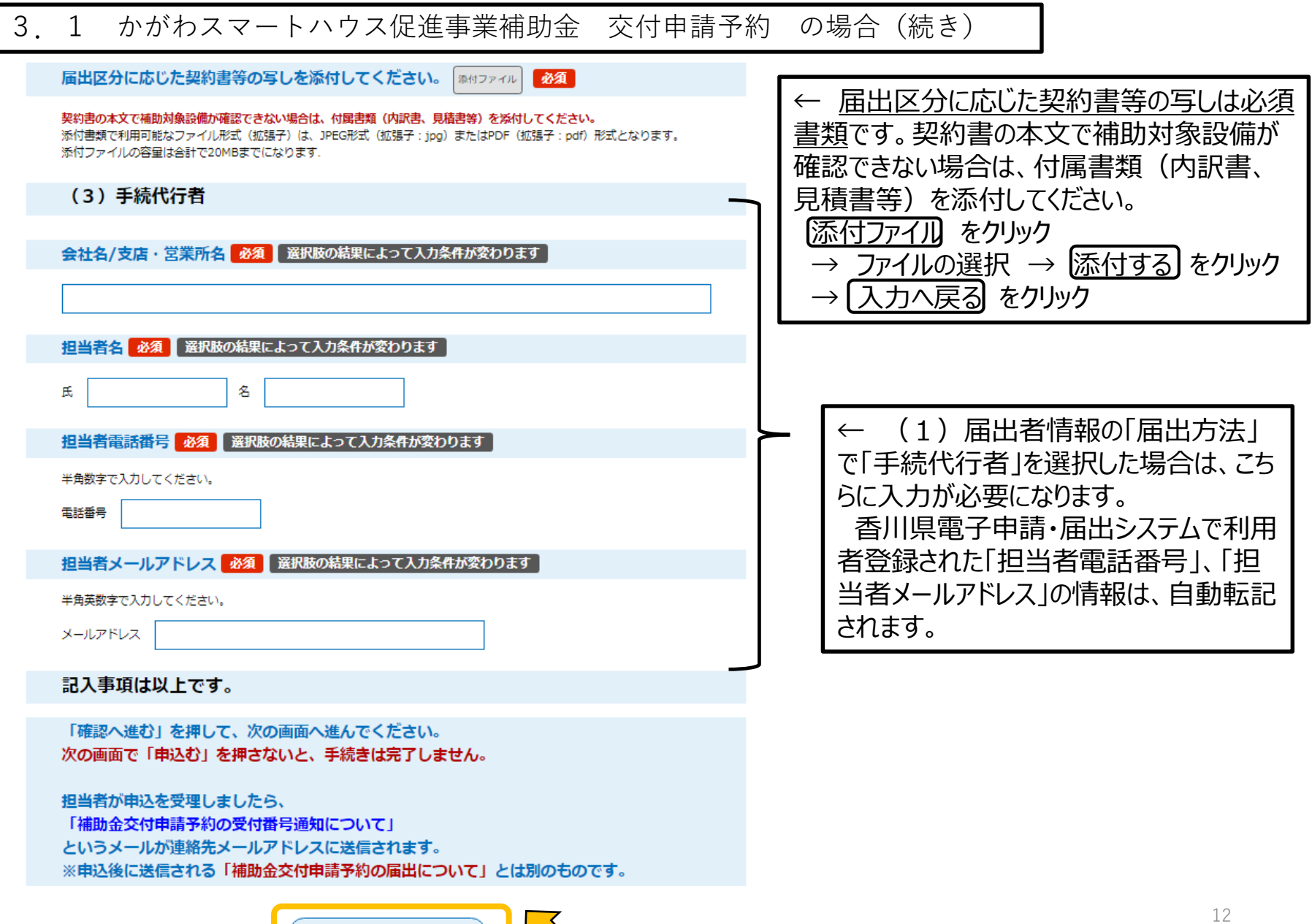

- 3.「香川県電子申請・届出システム」から申請
	- 3.1 かがわスマートハウス促進事業補助金 交付申請予約 の場合(続き)

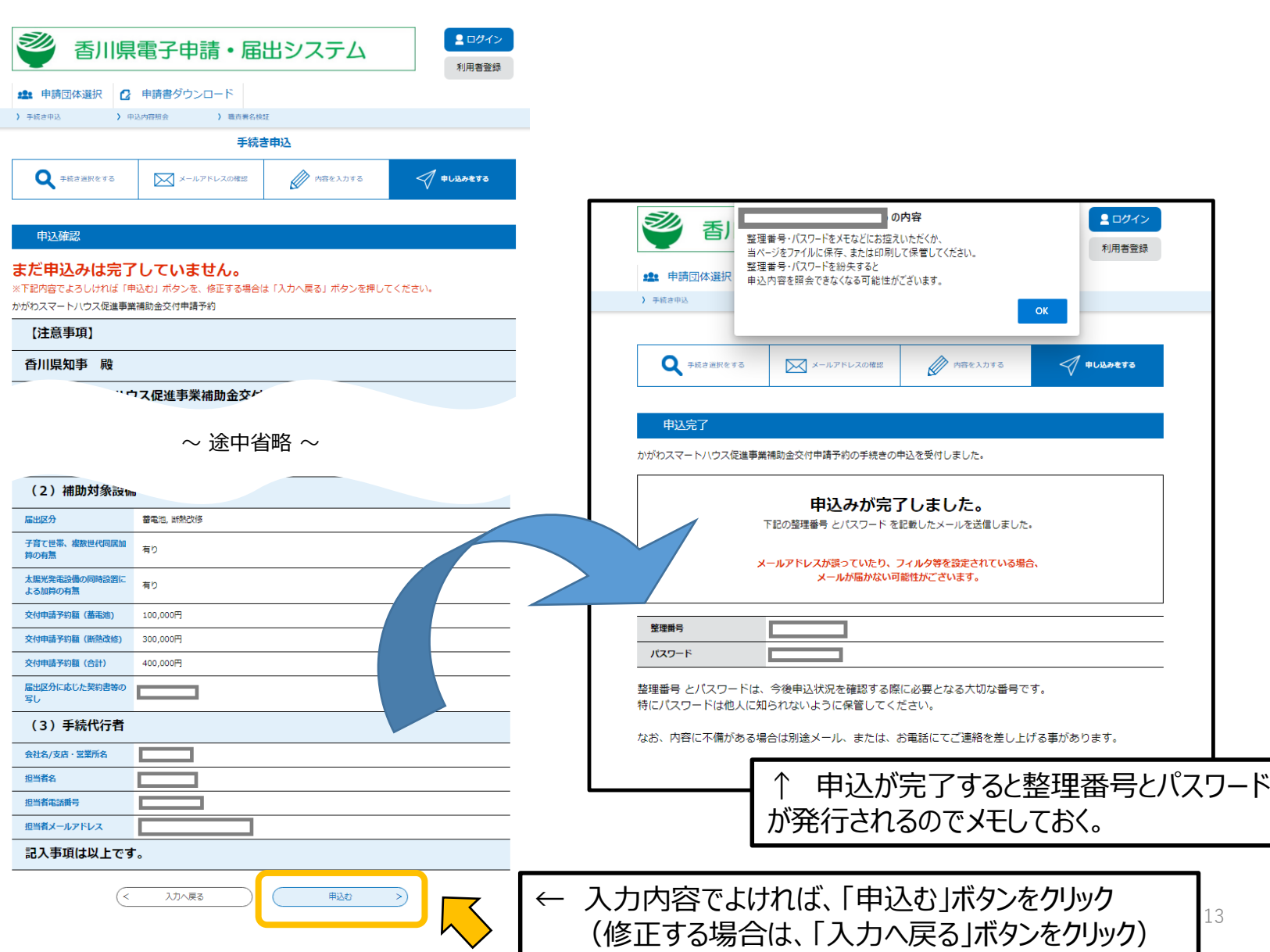

3.「香川県電子申請・届出システム」から申請

3.1 かがわスマートハウス促進事業補助金 交付申請予約 の場合(続き)

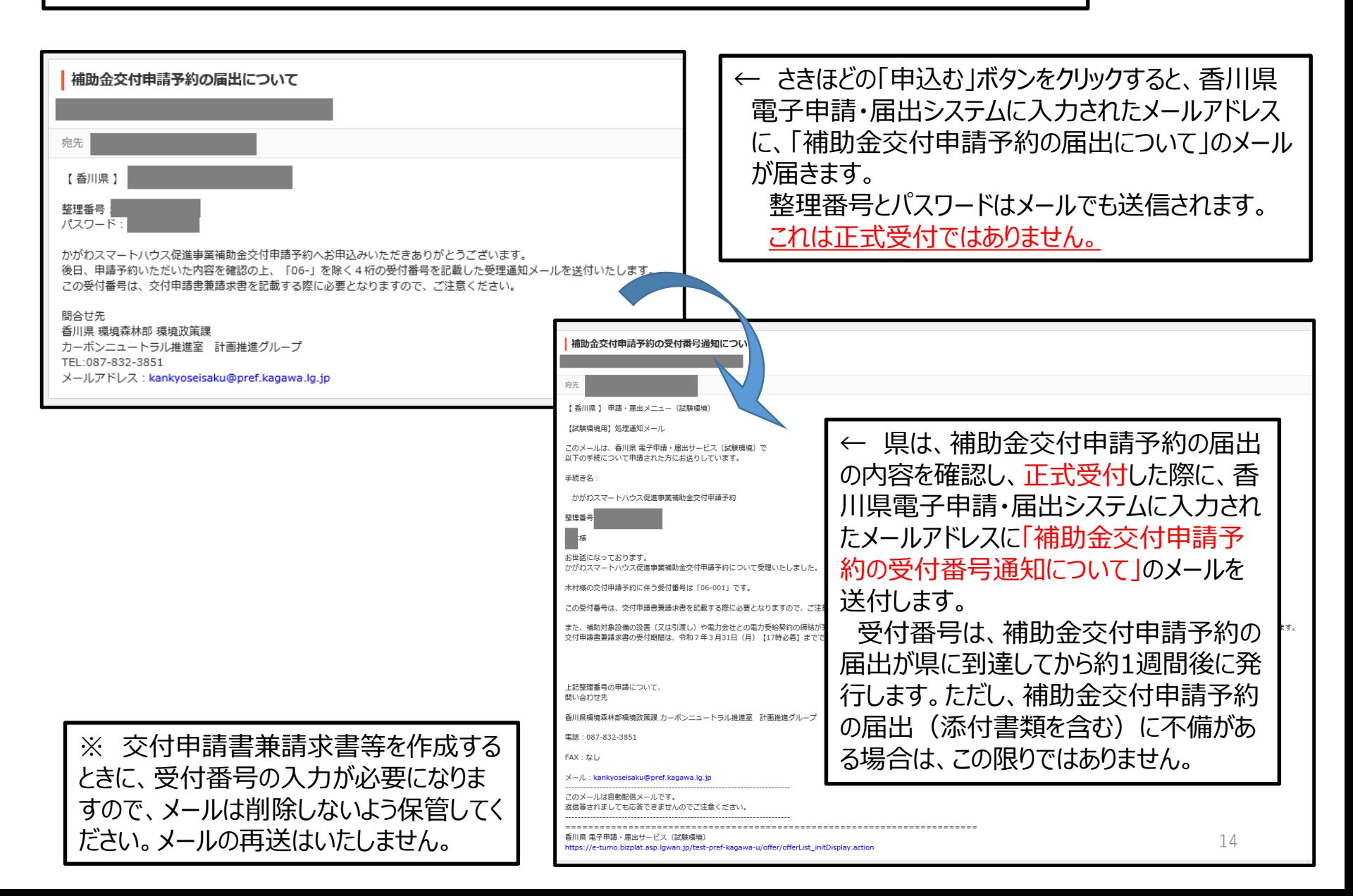

3.「香川県電子申請・届出システム」から申請

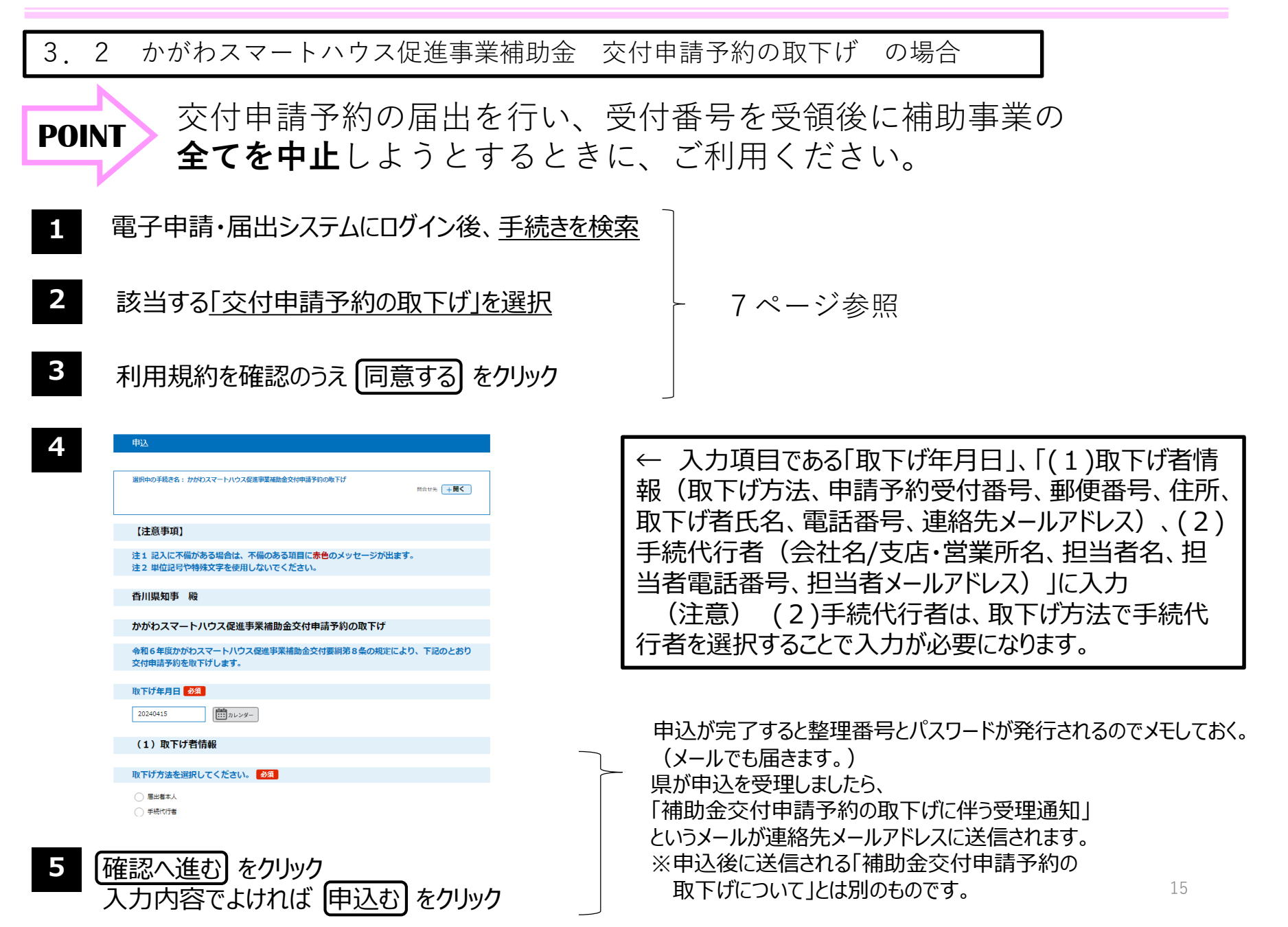

3.「香川県電子申請・届出システム」から申請

3.3 かがわスマートハウス促進事業補助金 交付申請予約の変更 の場合

交付申請予約に伴う受付番号を受領後に、**補助事業の内容を変更**するときには、交付申請予約変更の届出が 必要です。

【注意事項】

**POINT**

- ・交付申請予約変更の届出には、**工事請負契約書等の写し(契約内容の変更を確認できるもの)を添付**して ください。
	- ・**交付申請書兼請求書の提出前までに、交付申請予約変更の届出を行っておく**必要があります。 ただし、**補助金の交付に係る予算が不足するおそれがあると認めるときは、補助金の額の増額を伴う変更 は認められません**のでご注意ください。
- 7ページ参照 **1** 電子申請・届出システムにログイン後、手続きを検索 **2 3** 利用規約を確認のうえ 同意する をクリック 該当する「交付申請予約の変更」を選択

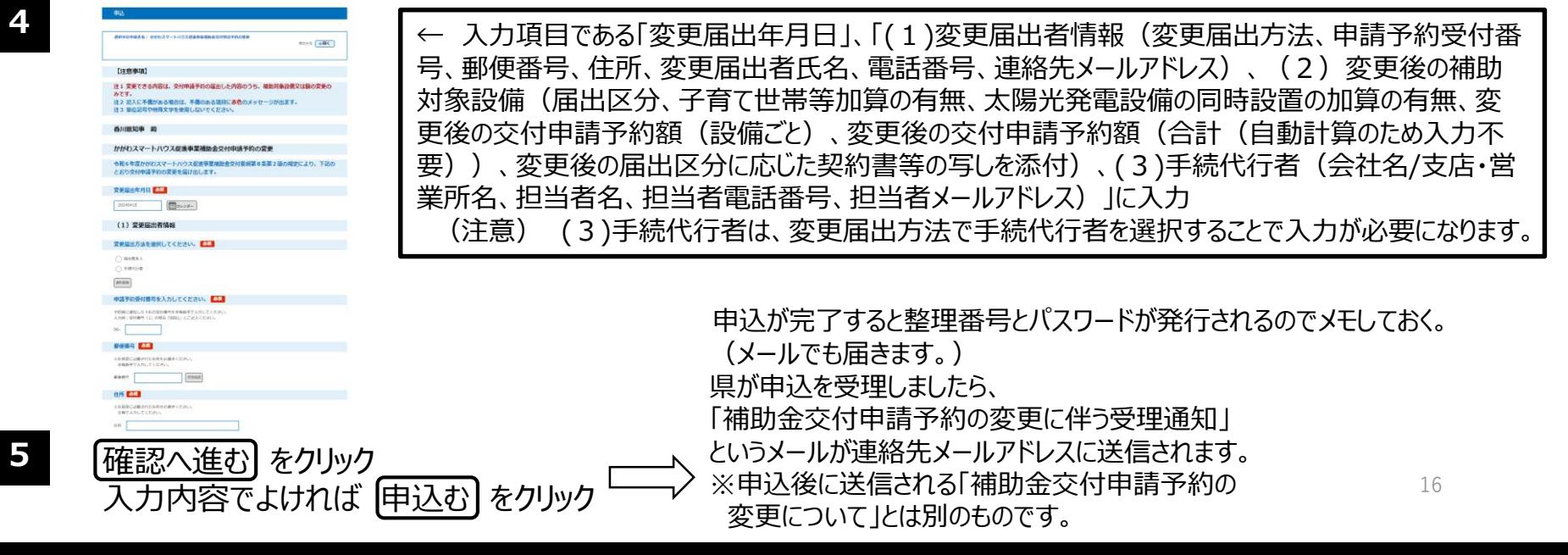

**4**

3.「香川県電子申請・届出システム」から申請

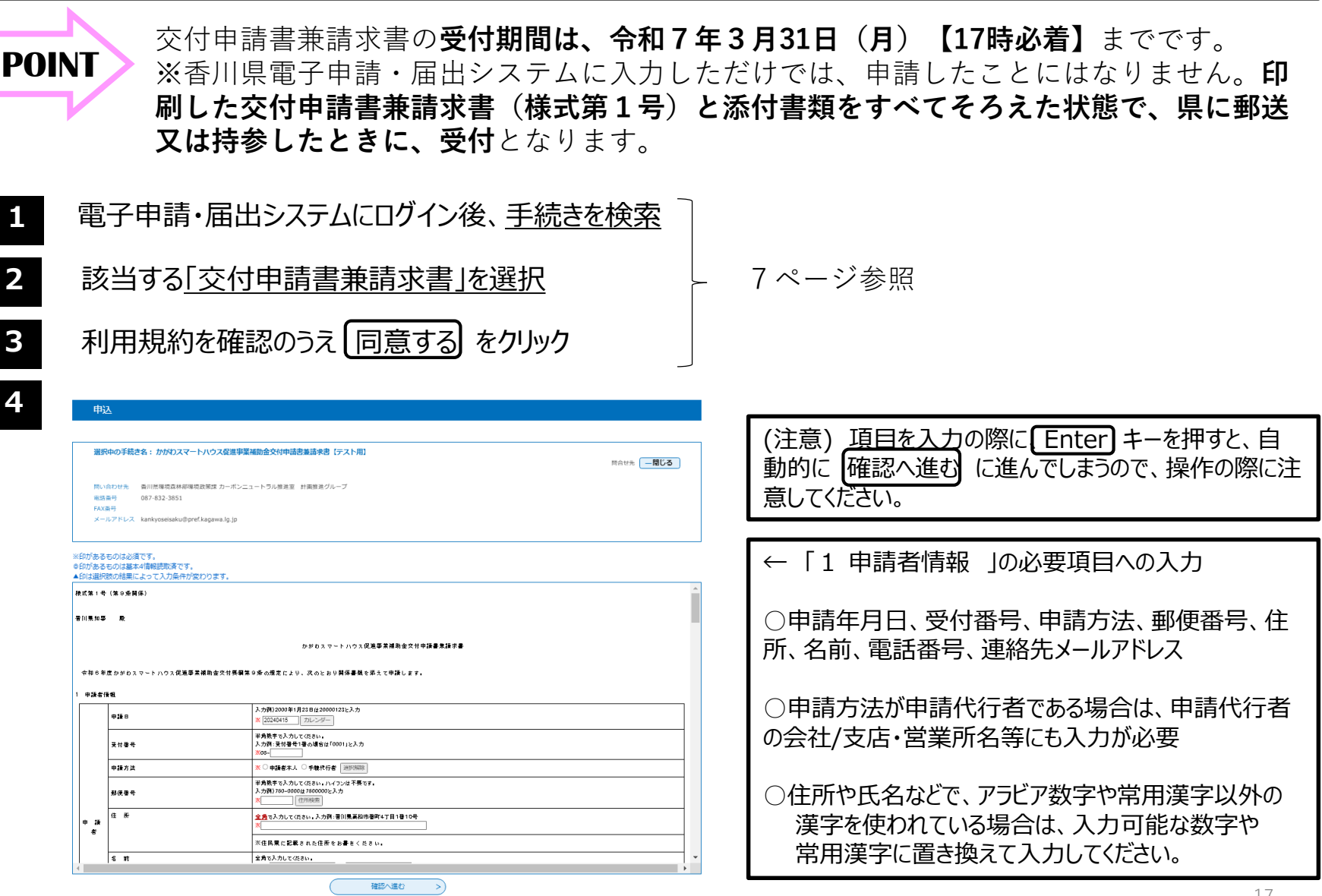

**4**

続き

### 3.4 かがわスマートハウス促進事業補助金 交付申請書兼請求書 の場合(続き)

申込 ← 「2 申請概要 」の必要項目への入力 選択中の手続き名: かがわスマートハウス促進事業補助金交付申請書兼請求書 [テスト用] 問合せ先 +開く ○建築区分 新築、既築、建売 ※印があるものは必須です。 ○申請区分 ZEH、蓄電池、V2H、断熱改修 ◎印があるものは基本4情報読取済です。 ▲印は選択肢の結果によって入力条件が変わります。 (併給不可の組み合わせに注意) 2 由語解氣 ○補助金申請額(自動計算のため入力不要) 建築区分 ※○新築 ○既築 ○建売 | 選択指除 教当する申請区分を選択してください。 内訳は設備ことに金額を入力(ZEHと断熱改修は、 申請区分 併給不可の組み合わせ:ZEHと断熱改修、蓄電池とV2H ※□ZEH □晋電池 □V2H □断酪歌修 加算金額も合わせて入力すること) 自動計算式のため入力不要です。 補助金申請額  $,000H$ ○着工日 補助額:200.000円 (子育て世帯加算文は複数世代同居加算 補助額:補助対象経費の10分の1の額又は10 ○完了日(完了日は、補助対象設備の領収書の日付、 しょロビ<del>ルルエ</del>ス以彼数にICPD600<del>年</del><br>がある場合は5万円を補助額に合わせて<br>スカレーパカレー! ZEH 入力してください。) 半角数字で入力してください。 半角焼手で入力してください。 \_\_],000円 電力受給を開始した日、製品保証書における保証  $\Box$ ооо 円 補助語:200.000円(ただ)、補助対象経費が2 開始日のいずれか遅い日) (内容) 00,000円未満の場合は補助対象経費の額) (子育て世帯加算文は複数世代同居加算 補助額:100,000円 がある場合は5万円、太陽光発電設備の 中語対 ○設置場所の区分(申請者住所と異なる場合は、設置  $V 2 H$ 半角数字で入力してください。 新添歌修 同時設置に伴う加算がある場合は上限5 象  $\Box$ 000円 万円を補助額に合わせて入力してくださ u.) 場所の郵便番号と住所を入力)半角拠手で入力してください。  $\Box$ ооо 円 入力例) 2000年1月23日(120000123と入力 |#⊞B |カレンダー **売了日は、補助対象設備の領収書の日付、電力受給を開始した日、説品保証書における保証開始日のいずれか運い日とします。** 確認へ進む  $\rightarrow$ 

3.4 かがわスマートハウス促進事業補助金 交付申請書兼請求書 の場合(続き)

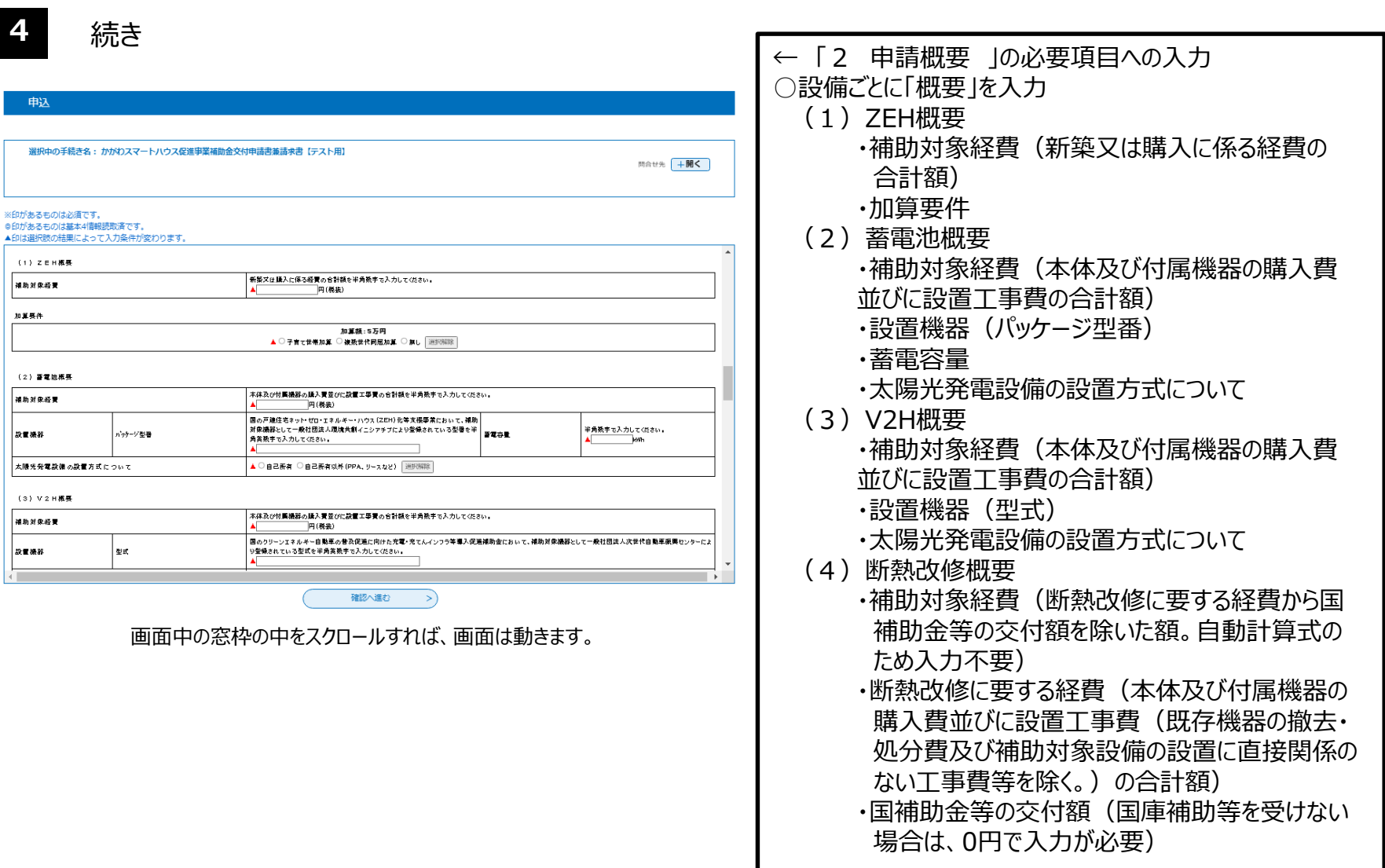

確認へ進む

 $\rightarrow)$ 

3.4 かがわスマートハウス促進事業補助金 交付申請書兼請求書 の場合(続き)

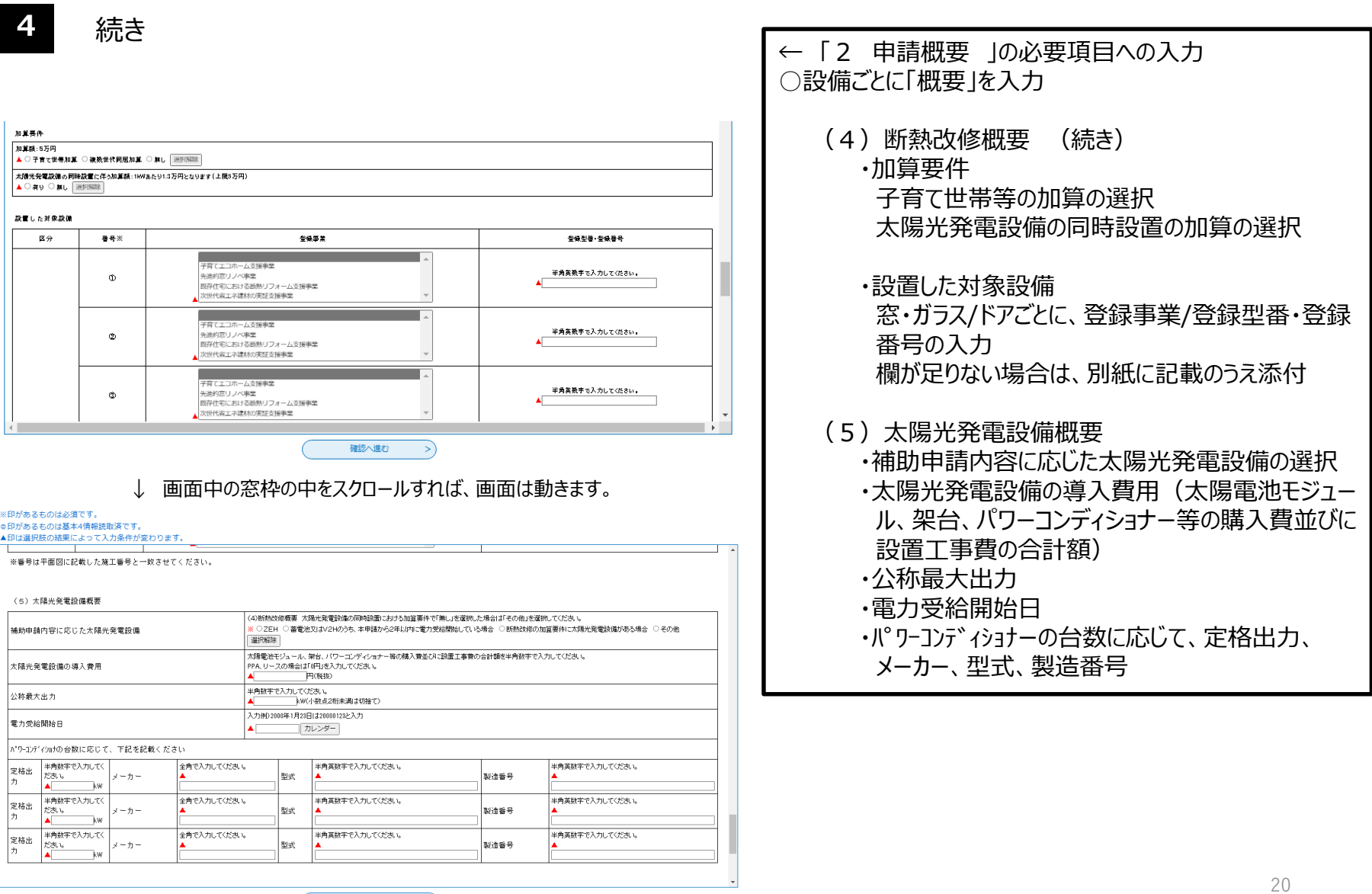

3.4 かがわスマートハウス促進事業補助金 交付申請書兼請求書 の場合(続き)

**4** 続き

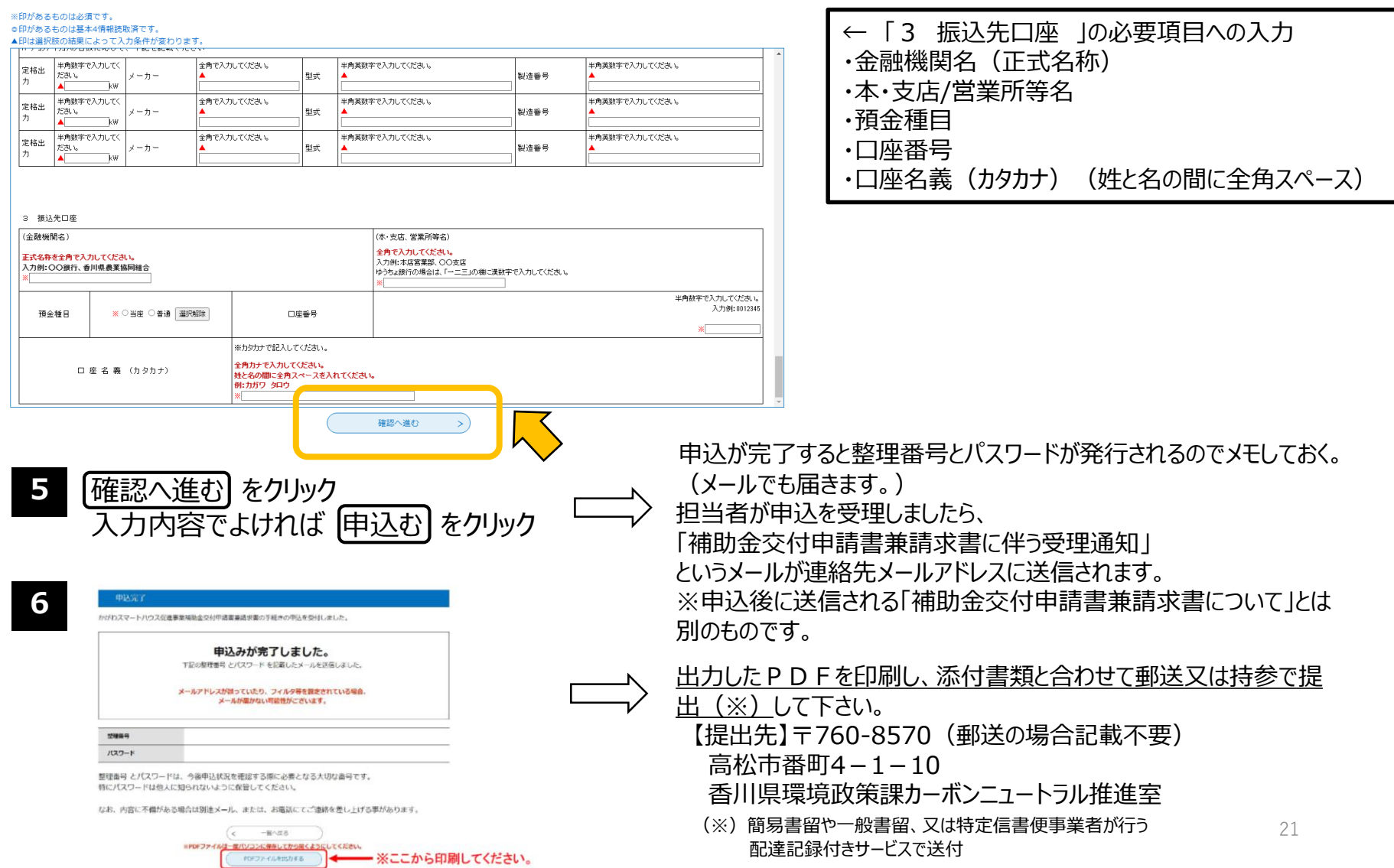

### 4.「香川県電子申請・届出システム」のヘルプ

操作マニュアル 目次

前の画面へ戻る

FAO Web間い合わせ 西暦和暦対応表

#### ◆ご利用にあたってのご注意

• 「現在メンテナンス中です。しばらく時間をおいてから 操作を行ってください。」というメッセージが表示され た場合は、更新処理を行えません。 しばらく時間をおいてから、操作をやり直してくださ  $1.3-$ 

· 操作ボタンの二度押しや、画面遷移時に戻るボタンを使 用するとエラー画面を表示します。それまでの入力内容 が更新されているかを確認の上、必要に応じて操作をや り直してください。

### 第1章 手続き申込

#### 1.1 手続き一覧と申込

1.1.1 手続き一覧検索と並べ替え 1.1.2 手続き申込(ログインしない場合) 1.1.3 手続申込(ログインする場合) 1.1.4 手続申込(電子納付:ログインしない場合) 1.1.5 手続申込(電子納付:ログインする場合)

#### 第2章 申込内容照会

2.1 申込内容照会と登録

2.1.1 申込一覧検索と並べ替え 2.1.2 申込照会認証 2.1.3 申込変更 2.1.4 申込取下げ 2.1.5 再申込

### 第3章 利用者管理

3.1ログインとログアウト

3.1.1 ログイン認証

3.1.2 ログアウト

3.2 利用者情報登録

<u>3.2.1 利用者情報登録</u> 3.2.2 パスワード再設定

3.3 利用者情報変更

3.3.1 メールアドレス変更 3.3.2 パスワード変更

申込を行った手続きについて、申込内容の 修正を行いたい時(修正を行うには、処 理状況が 「処理待ち] もしくは [返却 中]の申込に限られます。)は、電子申 請・届出システムのトップページにある「ヘル プ」から「2.1.3 申込変更」をご覧下さい。

ログイン方法の詳細は、電子申請・届出シ ステムのトップページにある「ヘルプ」から 「3.1.1 ログイン認証」をご覧下さい。

利用者登録方法の詳細は、電子申請・届 出システムのトップページにある「ヘルプ」から 「3.2.1 利用者情報登録」をご覧下さい。